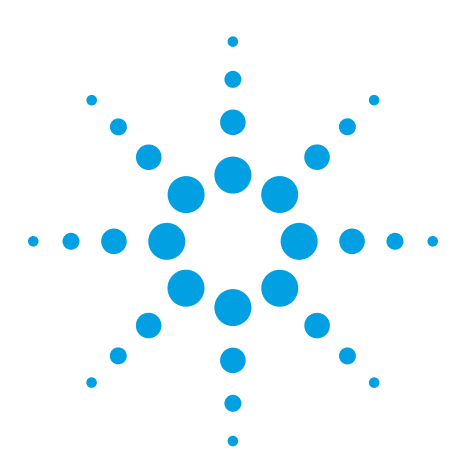

# **Using a Scope's Segmented Memory to Capture Signals More Efficiently**

Application Note 1573

### **Introduction**

In many applications, such as radar, pulsed lasers, and applications that employ packets of serial data, short bursts of signal activity are interspersed with relatively long periods of signal inactivity. Some oscilloscopes have a feature called "segmented memory" (sometimes known as sequential single shot memory), which can help you capture more of the active signal information. Oscilloscopes with segmented memory, such as the Agilent Infiniium scopes (8000 Series and DSO80000 Series), store information only during the active bursts or pulses; they store no information during the inactive periods. Because valuable memory "real estate" is not used during the inactive periods, you can capture more of the critical signal activity. This feature also means file sizes are smaller, which makes it easier to store waveform files.

The Agilent DSO/DSA90000 Series features the industry's fastest intersegment time of 2.5 μs for ≤6 GHz models, along with the largest number of segments: 131,072 segments for ≤6 GHz models when ordered with 1 G acquisition memory option 01G.

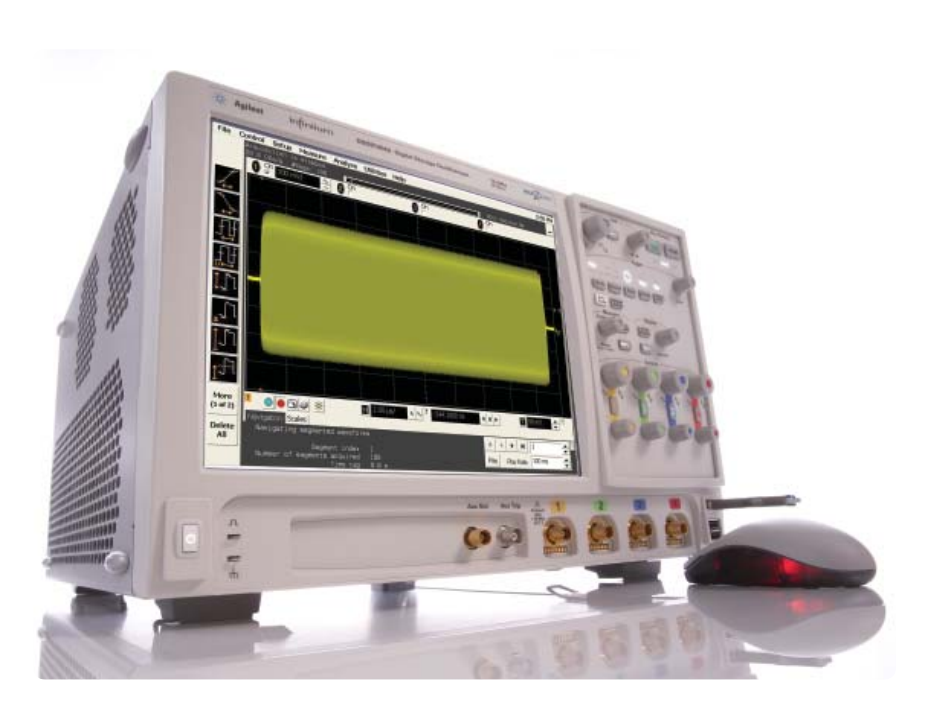

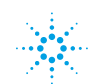

# **Segmented Memory to Capture Signals More Efficiently**

#### **Radar example**

A radar system produces bursts of RF signals. The frequency during each burst is about 4-GHz with a duration of 9-μs. The repetition rate of the bursts is 1-KHz (1-ms cycle time). We decide to sample at 20-GSa/s, which is 5 times the sine wave frequency in each burst, thus easily satisfying the Nyquist criterion. Using the optional 2-M sample memory in the Agilent DSO80000 Series scopes and sampling at 20-GSa/s, we can capture only one burst before running out of acquisition memory using this scope's conventional real-time sampling mode. The total time captured in one acquisition (trigger) is

 $1/(20 \text{ GSa/s}) \text{X} 2 \text{ Msamples} =$  $100 \mu s$ 

Using the DSO80000's segmented memory sampling mode, we can optimize the available acquisition memory to capture many more bursts without missing any bursts in a sequence. The available memory for each segment depends on the number of segments set. In this case we want to capture 200-K samples per segment; this is just enough to capture an entire burst within each segment:

 $1/(20 \text{ GSa/s}) \times 200 \text{ K} = 10 \text{ }\mu\text{s}$ 

With this memory depth, we can capture up to 256 segments. In this example the scope is set up to capture 100 segments, as shown in Figure 1. To center the captured burst within the segment, we set the horizontal reference to the left edge and the delay to slightly negative.

| Help   k<br># harmit<br>P. Told Dotter<br><b>Class New York</b><br>Equivalent Time<br>(alternating)<br>* Segmented<br>Samples per Segment<br>Segmented Memory<br>F Automatic<br>Time Tags<br># Monual<br># of Segments<br>200000 pts<br>100<br>÷<br>÷<br>Sampling Rate<br>Bandwidth<br>- Automatic<br>* Automatic<br>/ Manual<br># Manual<br>20.0 GSa/s<br>÷ | Sampling Mode<br>C Real Time | Bin(x)/x      | Close |  |
|----------------------------------------------------------------------------------------------------|------------------------------|---------------|-------|--|
|                                                                                                    |                              | Interpolation |       |  |
|                                                                                                    |                              |               |       |  |
|                                                                                                    |                              |               |       |  |

**Figure 1. Segmented memory setup controls**

When we press the **RUN** key, all the segments are acquired and then the first segment is shown, scaled to the initial time base settings, as shown in Figure-2. By clicking on the right and left arrows in the navigation pane, we can step through all of the captured segments. Or by typing in a segment number we can skip directly to any desired segment, as shown in Figure 3. Here we also see the time tag value, which is the time between this segment's trigger and the first segment trigger. In this case, the 7th segment is captured about 6-milliseconds after the first.

We can expand any segment as needed with the time/div knob to view waveform detail. Figure-4 shows an example where one captured segment has been expanded, along with an automatic frequency

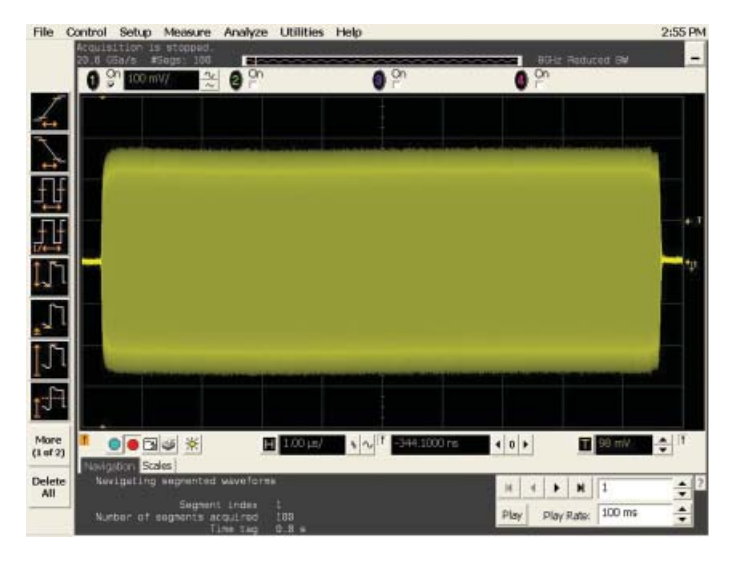

**Figure 2. Display of captured signal**

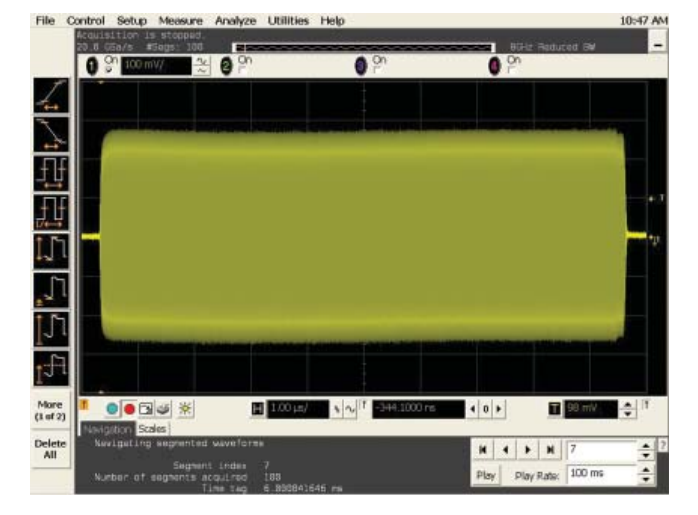

**Figure 3. You can use navigation arrows to view other segments Figure 4. Expanding a segment and measuring frequency**

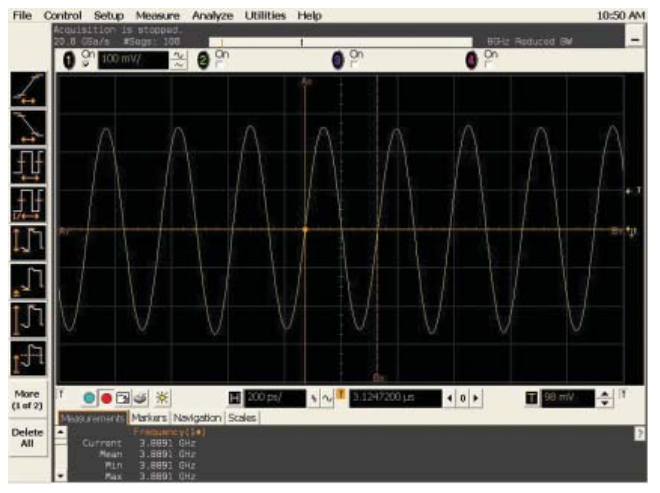

You can also view all the captured segments as a "slide show" or "movie" by clicking the **Play** button and selecting the desired play rate.

To quickly scan through selected segments or navigate to a desired segment out of a large ensemble of segments, you can position the mouse cursor on a wheel mouse over the segment number. Spinning the mouse wheel will then allow you to scan quickly through segments.

Play mode also enables the following features that can be very helpful for analyzing data across multiple segments:

- Waveform histograms allow you to analyze data across multiple segments.
- Measurement statistics lets you gather data across multiple segments.
- Display settings, including infinite persistence and colorgraded display, allow you to more easily visualize data across multiple segments.
- The averaging function (**Analyze > Math/FFT > Average**) allows you to view and measure the average value of a waveform across multiple segments.

#### **Pulse-width jitter example**

Figure 5 shows a segmented memory acquisition using Agilent's MSO8104A mixed signal oscilloscope. In this screen-shot of 32,000 digital pulses of varying widths, not only can we view all segments overlaid in a colorgraded display mode, but we have also performed a statistical pulse-width measurement and a histogram of jitter on these pulses. In addition, we can see from the time tag that the last acquired segment occurred 644.8410088-milliseconds after the first acquired segment.

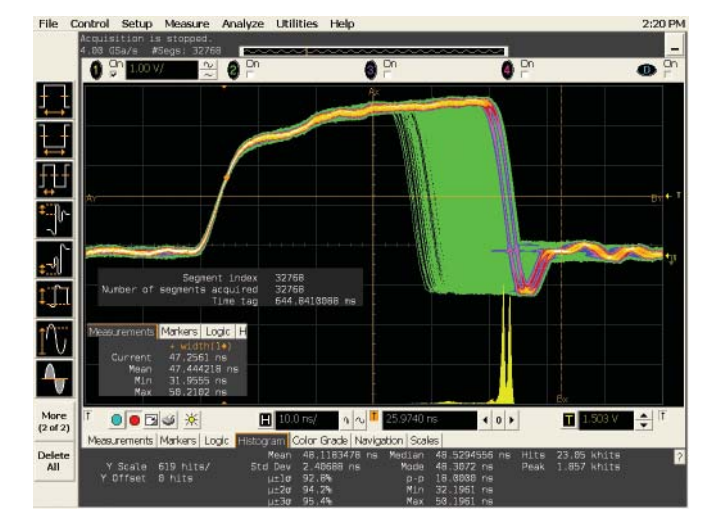

**Figure 5. Segmented acquisition of 32,000 waveforms using the Agilent MSO8104A with measurement statistics and a jitter histogram**

## **Operating Ranges and Limitations**

### **Maximum number of segments and samples per segment**

The maximum number of segments available for various sample rates and memory options on the two Infiniium scope families is shown in Tables 1 and 2.

The maximum number of samples per segment is typically the max memory per channel divided by the number of segments rounded up to the next power of 2. For example, when the 8000 Series with option 640 is set to capture 1000 segments, the max samples per segment is about  $65.6M/1024 = 64,062.$ 

For the DSO80000 Series scopes, the maximum segment size is 1-M for sample rates ≥5 GSa/sec.

For both scope series the memory is doubled when in 2 channel mode for sample rates ≥4-GSa/sec.

Due to overhead in the acquisition, the maximum samples per segment is reduced when you use a large number of segments (>2048 in DSO80000 Series and >4096 in the 8000 Series).

### **Dead time between segments and trigger rates**

The dead time between segments on the 7000, 8000 and 80000 Series scopes depends on whether time tags are turned on and the number of channels in use. Turning on time tags increases dead time by ~3 μs. When the sample rate is ≥5 GSa/s on the DSO80000 Series, dead time is also a function of segment size; it increases about 2 ns/sample in 2-channel mode or 4 ns/sample in 4-channel mode. The maximum trigger rate is related to dead time by the equation:

Max trigger rate = 1 / (acquisition time + dead time)

The trigger rate you can achieve with various configurations of Infiniium scope models is shown in Tables 1 and 2. The values shown are with time tags on.

In the DSO/DSA90000 Series, the dead time between segments is always <2.7 us for models with >6 Ghz bandwidth and <2.5 us for models with ≤6 GHz bandwidth

## **Operating parameters for Infiniium oscilloscopes**

## **For DSO/DSA90000 Series oscilloscopes:**

Minimum intersegment time (the time between the end of the previous acquisition and the beginning of the next acquisition):

91304A / 91204A / 90804A: 2.7 μs 90604A / 90404A / 90254A: 2.5 μs

#### **Maximum number of segments**

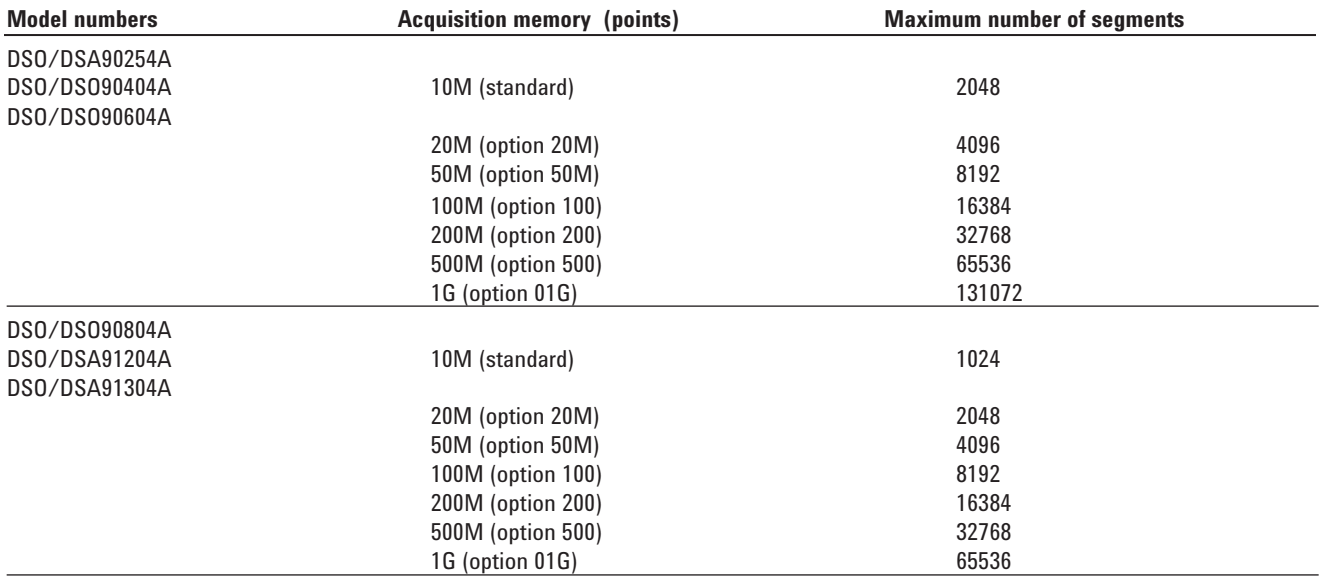

### **For DSO/DSA 80000A/B Series oscilloscopes:**

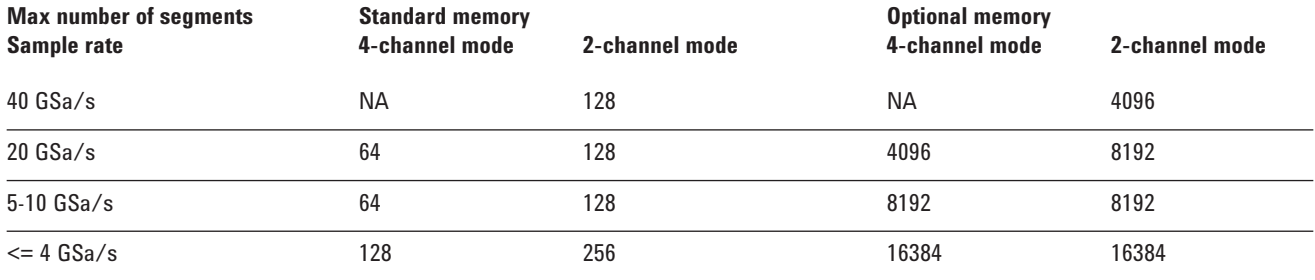

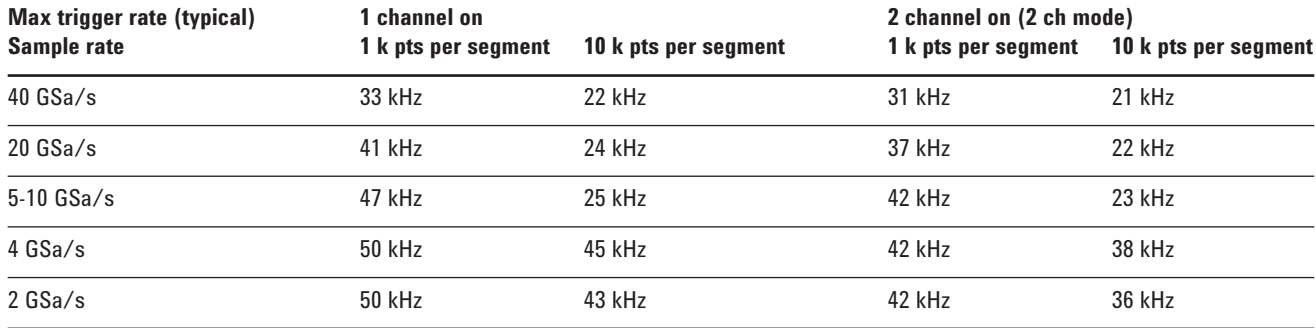

**Table 1. Agilent DSO80000A/B Series oscilloscopes**

#### **For DSO/MSO 8000 Series oscilloscopes:**

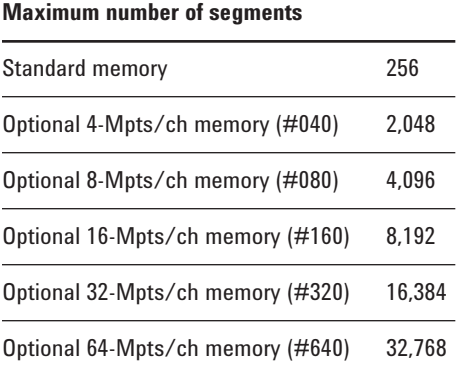

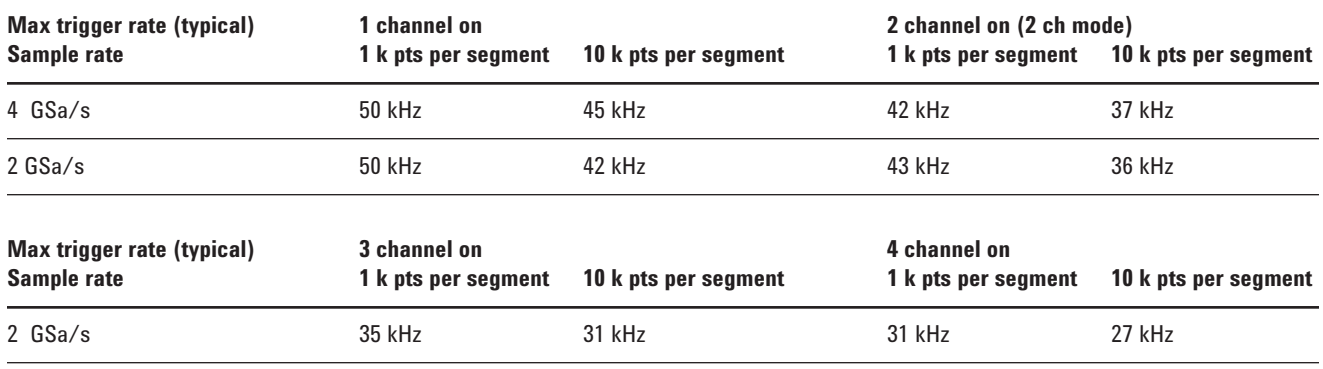

**Table 2. Agilent 8000 Series oscilloscopes**

#### **Conclusion**

You can use your scope's memory to capture much more of the relevant signal activity by using segmented memory. You can also gain additional insight into signal behavior by the use of measurement statistics and histograms across multiple segments.

# **Related Literature**

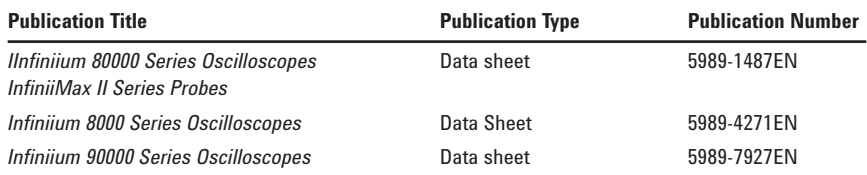

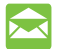

## **Agilent Email Updates**

**www.agilent.com/find/emailupdates** Get the latest information on the products and applications you select.

# **Agilent Direct**

## **www.agilent.com/find/agilentdirect** Quickly choose and use your test equipment solutions with confidence.

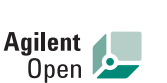

#### **www.agilent.com/find/open**

Agilent Open simplifies the process of connecting and programming test systems to help engineers design, validate and manufacture electronic products. Agilent offers open connectivity for a broad range of system-ready instruments, open industry software, PC-standard I/O and global support, which are combined to more easily integrate test system development.

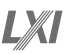

### **www.lxistandard.org**

LXI is the LAN-based successor to GPIB, providing faster, more efficient connectivity. Agilent is a founding member of the LXI consortium.

Windows<sup>®</sup> is a U.S. registered trademark of Microsoft Corporation.

# **Remove all doubt**

Our repair and calibration services will get your equipment back to you, performing like new, when promised. You will get full value out of your Agilent equipment throughout its lifetime. Your equipment will be serviced by Agilent-trained technicians using the latest factory calibration procedures, automated repair diagnostics and genuine parts. You will always have the utmost confidence in your measurements.

Agilent offers a wide range of additional expert test and measurement services for your equipment, including initial start-up assistance onsite education and training, as well as design, system integration, and project management.

For more information on repair and calibration services, go to

**www.agilent.com/find/removealldoubt**

# **www.agilent.com**

For more information on Agilent Technologies' products, applications or services, please contact your local Agilent office. The complete list is available at:

#### **www.agilent.com/find/contactus**

#### **Phone**

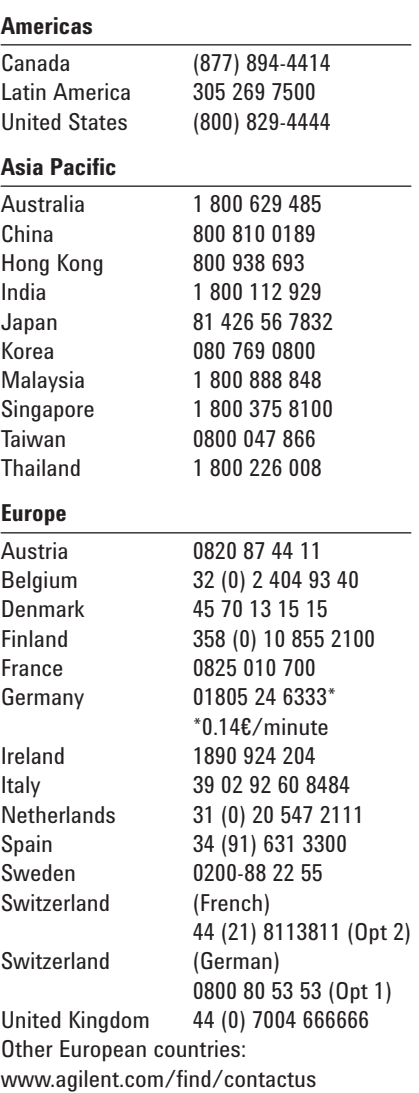

Revised: March 23, 2007

Product specifications and descriptions in this document subject to change without notice.

© Agilent Technologies, Inc. 2001, 2008 Printed in USA, May 19, 2008 5989-4932EN

![](_page_7_Picture_25.jpeg)